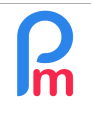

Comment exporter les écritures comptables de paie de Payroll Mauritius afin de les intégrer dans votre logiciel de comptabilité

Prérequis : Administrateur + Connaissances comptables

## **Objectif**

Une fois la paie d'un mois calculée, **Payroll Mauritius** vous permet d'exporter un rapport personnalisé au format CSV compatible Microsoft© Excel® afin de disposer des écritures comptables d'Opérations Diverses (OD) de paie et d'ainsi pouvoir les réimporter dans votre propre logiciel de comptabilité.

## **Comment faire ?**

Il convient tout d'abord de paramétrer une fois pour toutes le format (qui sera donc disponible ensuite pour les autres mois) en fournissant au système les numéros de comptes comptables correspondant aux sections de paie utilisées.

Pour cela, dans la section 'Déclaration', choisissez le menu « Comptabilité » et prenez l'option « **Compte Comptabilité** »

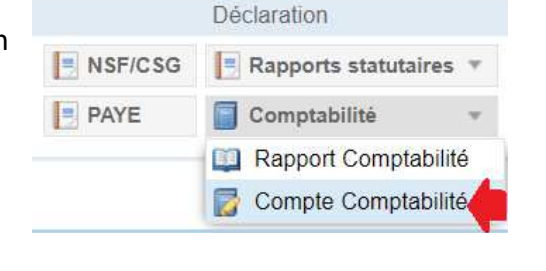

L'écran vous présente alors la liste des rubriques de paie associées aux comptes comptables, pour la première fois vide. Cliquez alors sur le bouton **[Ajouter]** : vous allez ainsi pouvoir paramétrer votre première équivalence rubrique de paie <=> N° de compte comptable

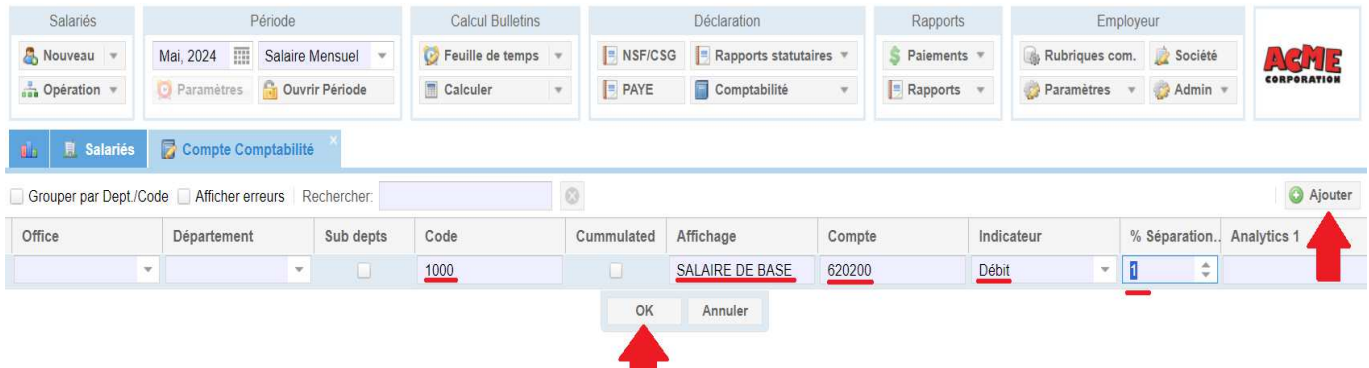

Entrez à minima le **Code** de la Rubrique de paie, puis dans la zone **Affichage** le libellé du compte comptable que vous souhaitez, le N° de **Compte** comptable associé, et dans l'**indicateur** mettez le sens Débit ou Crédit et dans le **% Séparation**, entrez 1 (signifiant répartition à 100%) ; terminez votre saisie en cliquant sur **[OK]**.

Notez que vous pouvez aussi préciser un Office/Site faisant ainsi que la ligne paramétrée ne prendra alors en compte que les montants des Salariés dudit Office/Site ; même logique pour les départements ainsi que si vous cochez la case, pour les sous-départements.

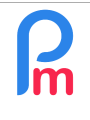

## Comment exporter les écritures comptables de paie de Payroll Mauritius afin de les intégrer dans votre logiciel de comptabilité

Prérequis : Administrateur + Connaissances comptables

Vous pouvez aussi définir un pourcentage de ventilation en entrant un montant inférieur à 1 (<100%) de façon à par exemple répartir sur une ou plusieurs des 3 sections Analytiques disponibles : entrez alors le pourcentage souhaité (exemple 0.3 pour 30%) et dans Analytics 1, mettez par exemple « PRODUCTION »... puis répétez la même ligne en la recréant (bouton [Ajouter]) et mettez 0.7 et « ADMINISTRATIF » dans Analytics 2. Comme vous pouvez le voir, vous êtes alors entièrement libre d'effectuer la répartition souhaitée.

Paramétrez ainsi toutes les rubriques de paie souhaitées ; une fois terminé, vous devriez obtenir une liste de comptes paramétrés, comme dans l'exemple ci-dessous :

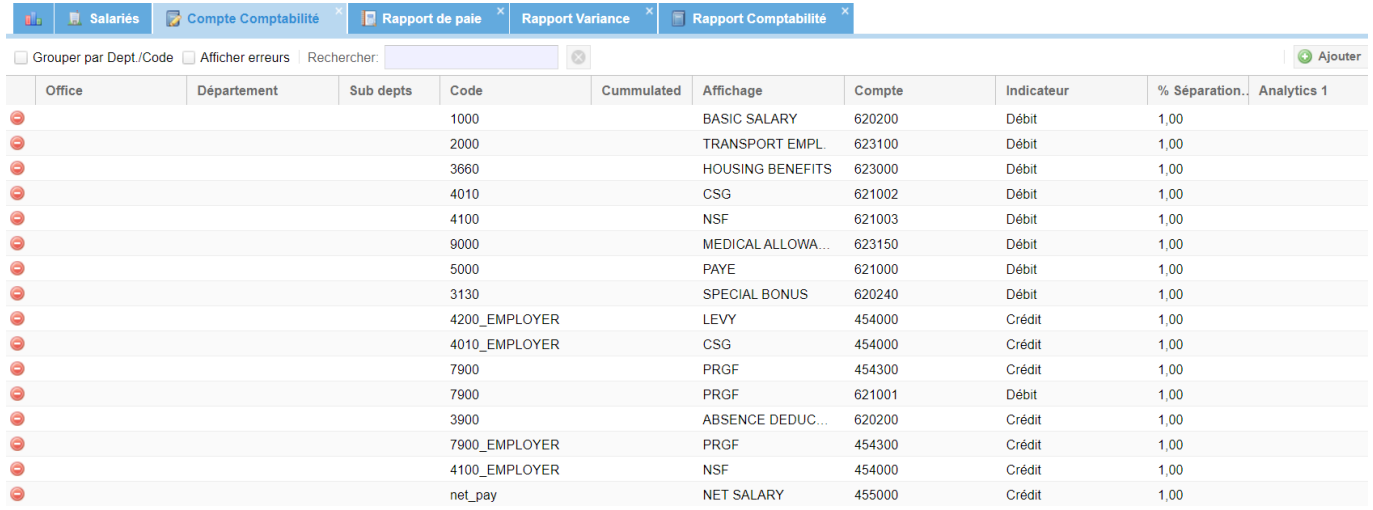

**Remarque importante**: Le Net à payer s'obtient en entrant le code section **net\_pay**. Notez aussi que les parties employeurs des rubriques de charges sociales (ex : CSG, LEVY...) s'obtiennent en mettant le code de la section immédiatement suivi du radical employer.

Une fois finalisé le paramétrage des rubriques de paie, vous pouvez alors lancer le rapport en allant dans la section 'Déclaration', et dans le menu « Comptabilité » en prenant l'option «**Rapport Comptabilité** »

 **Remarque :** Si vous omettez de paramétrer une ou plusieurs sections de paie, et que vous vous rendez dans l'export du rapport, les sections manquantes vous sont alors affichées en rouge :

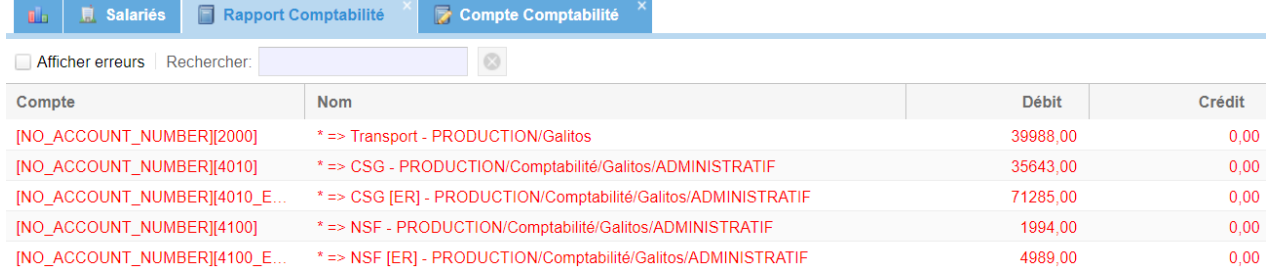

Si le paramétrage est correct, les calculs (avec éventuelle répartition) sont effectués et le rapport vous est alors présenté à l'écran :

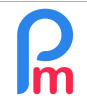

# Comment exporter les écritures comptables de paie de Payroll Mauritius afin de les intégrer dans votre logiciel de comptabilité

 $V1.0$ 

Prérequis : Administrateur + Connaissances comptables

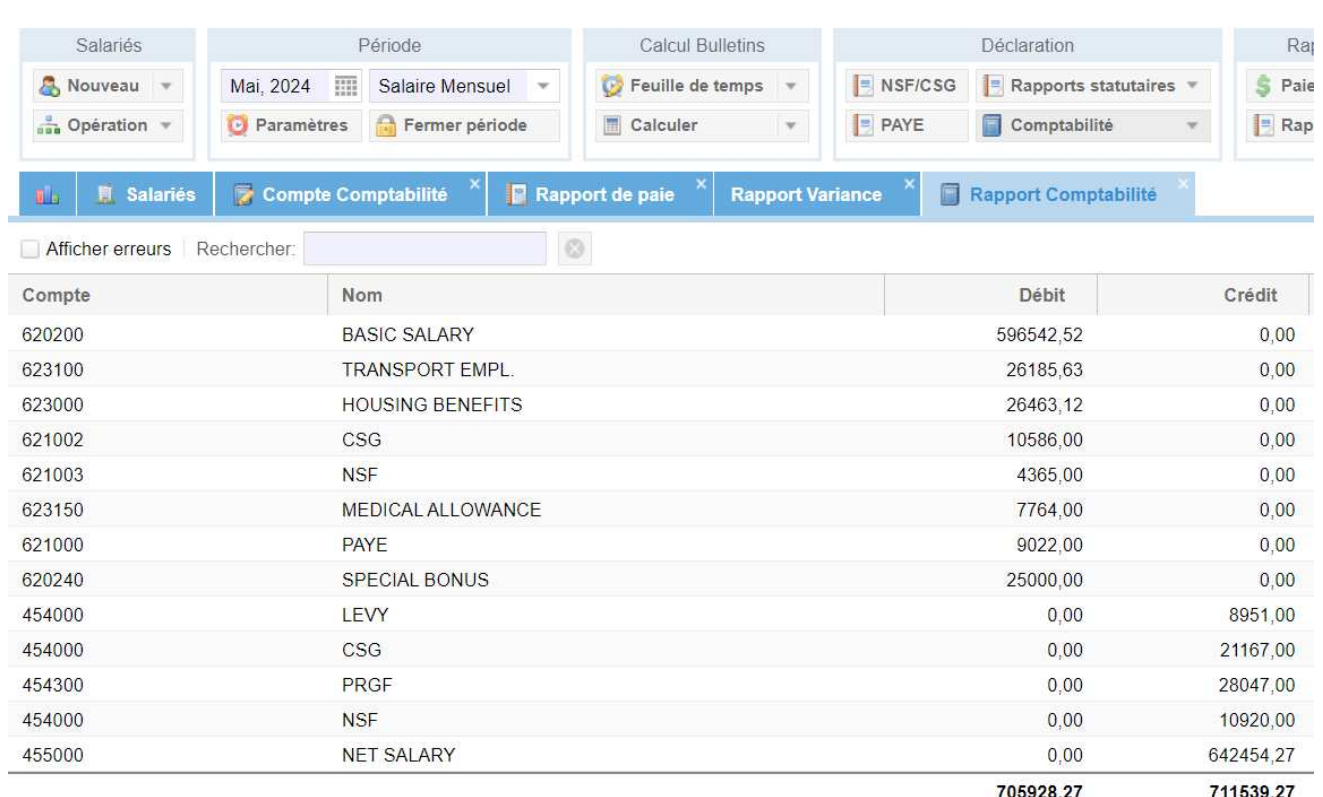

#### Cliquez sur le bouton [Exporter] pour alors générer le fichier CSV correspondant à vos paramétrages :

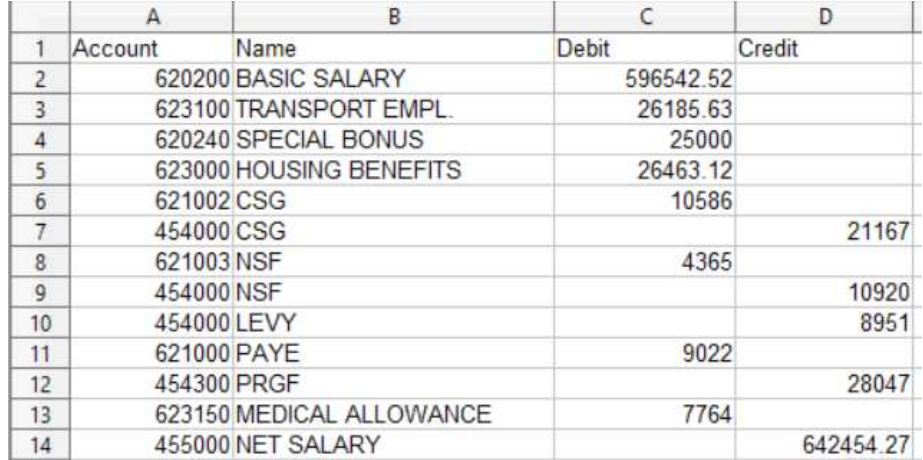

Remarque : Si vous gérez la comptabilité en multi-devises, il vous est possible d'effectuer un tel export devise par devise en filtrant successivement avec :

\_\_\_\_\_\_\_\_\_\_\_\_

Devise: ALL  $\overline{\mathbf{v}}$